## **iTMS** access for suppliers

If supplier have more than one truck collection goods daily loading information can be found in TMS (Transport Management System) used by Scania.

This instructions shows how to get the needed information.

Picture on next slide shows the support flow if supplier has problems and routine if supplier wants to request an account to TMS.

#### iTMS technical deviations and user account issues for Supplier

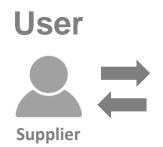

#### **Scania IT support**

cs.sodertalje@scania.com +46 (0)8 553 81795

Always state keyword "iTMS" when reporting issues

Will forward issues to Scania Control Tower and inet when needed

#### **Example issues**

- ITMS Login issues
- ITMS not available
- ITMS not showing what is expected

# New user

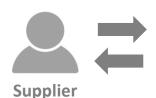

# Scania Control Tower super users

superusers.itms@scania.com

Requests for new users (approx. 1 week lead time) Always provide: name, phone, e-mail and also Supplier ID Ex: 1252-01

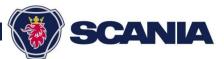

## See loading information in inet iTMS (1/3)

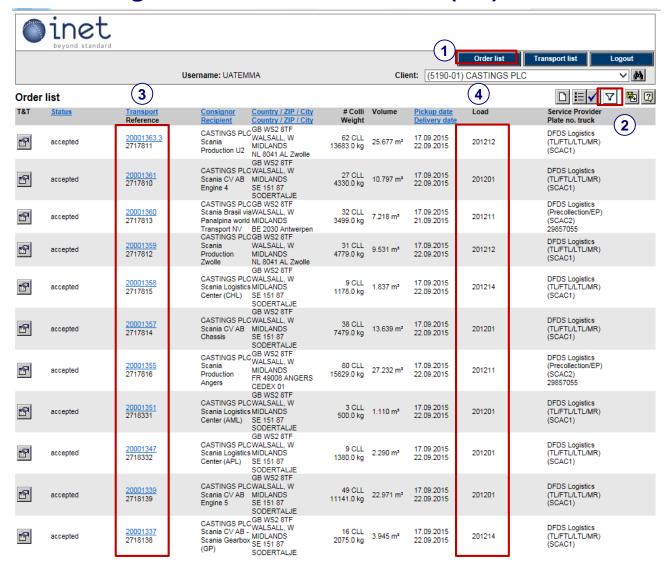

#### Sign in to inet iTMS

https://solutions.inetlogistics.com/ls/Login?Lang=EN

 $(\mathbf{1})$ 

Select Order List

**(2**)

Use filter to search for the relevant day(s)

(3)

Transport orders = Consignments. Shown together with Webstars consignment numbers.

(4)

Load information = Reference for arrivng trucks. Corresponding to e-LC file number

Same load number on multiple transport orders means they are loaded together.

To see loading sequence click on one transport order and print an Assignments list for each load = truck. (See next slides)

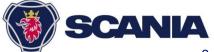

## See loading information in inet iTMS (2/3)

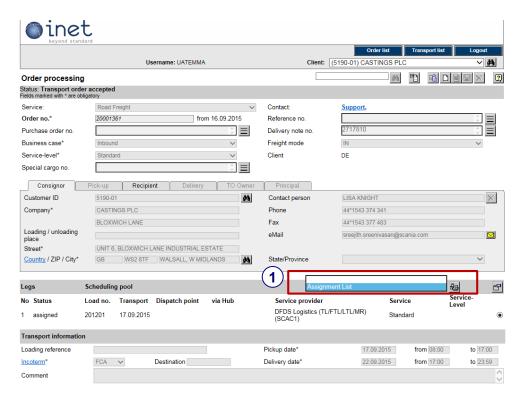

#### To print Assignment list:

- In the transport order detail, click on the print scroll down list and select Assignment list.
  Click on the printer symbol.
- Choose to print as PDF document by clicking on the left printer symbol.

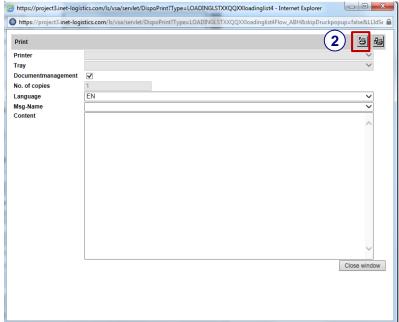

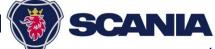

# See loading information in inet iTMS (3/3)

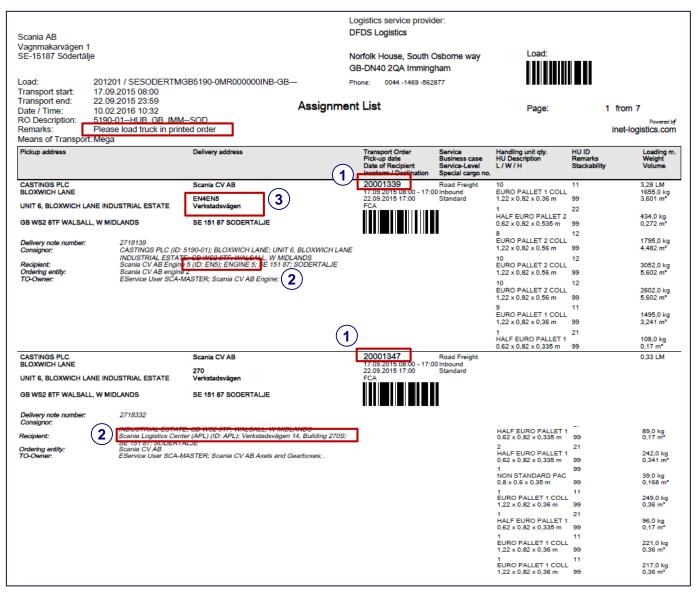

The Assignment list contains detailed information on the specific load (e-LC file number).

Transport orders are sorted according to unloading sequence. Always load the truck in the printed order.

- Transport order number
- Consignee code (same as Webstars)
- Unloading dock

In this example: Truck will go first to unload at 270 and after that to Building EN5.

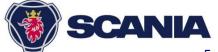